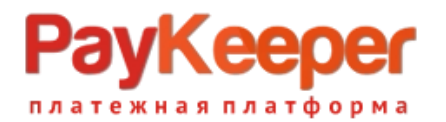

## **Установка модуля PayKeeper**

# **для CMS ocStore 2.1**

### 1. Установка модуля оплаты

Установка модуля через копирование файлов. Для этого можно воспользоваться FTP-клиентом (FileZilla, WinScp и др.). Скопируйте содержимое папки **uploads** из архива (папки **admin** и **catalog**) в корневую папку Вашего сайта.

В панели управления интернет-магазина перейдите в разделе *«Платежи»* (см. [Рисунок 1\)](https://docs.paykeeper.ru/cms/modul-oplaty-paykeeper-dlya-ocstore-2-1/#add_module)

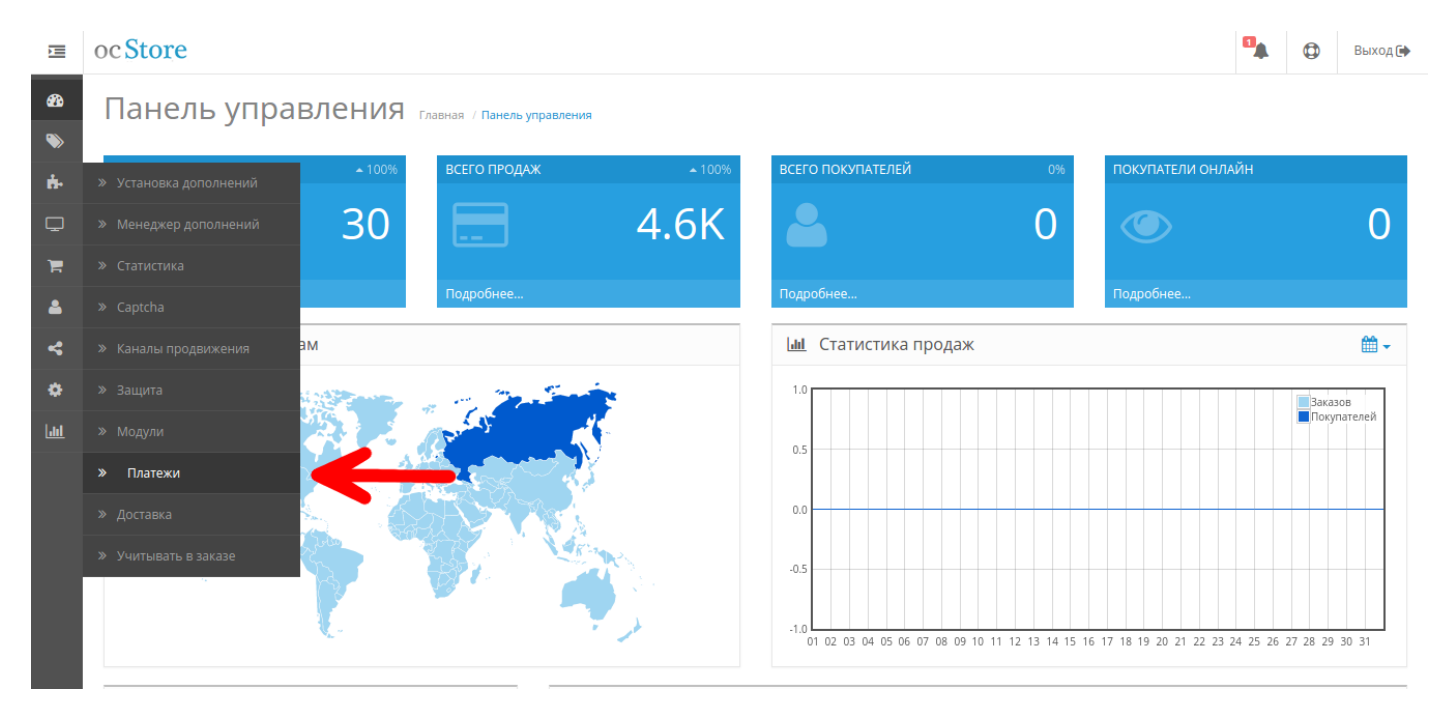

Рисунок 1. Добавление модуля.

В списке модулей оплаты найдите строку с PayKeeper и нажмите на кнопку *«Установить»* (см. [Рисунок 2\)](https://docs.paykeeper.ru/cms/modul-oplaty-paykeeper-dlya-ocstore-2-1/#module_install).

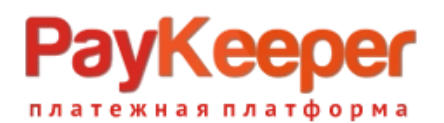

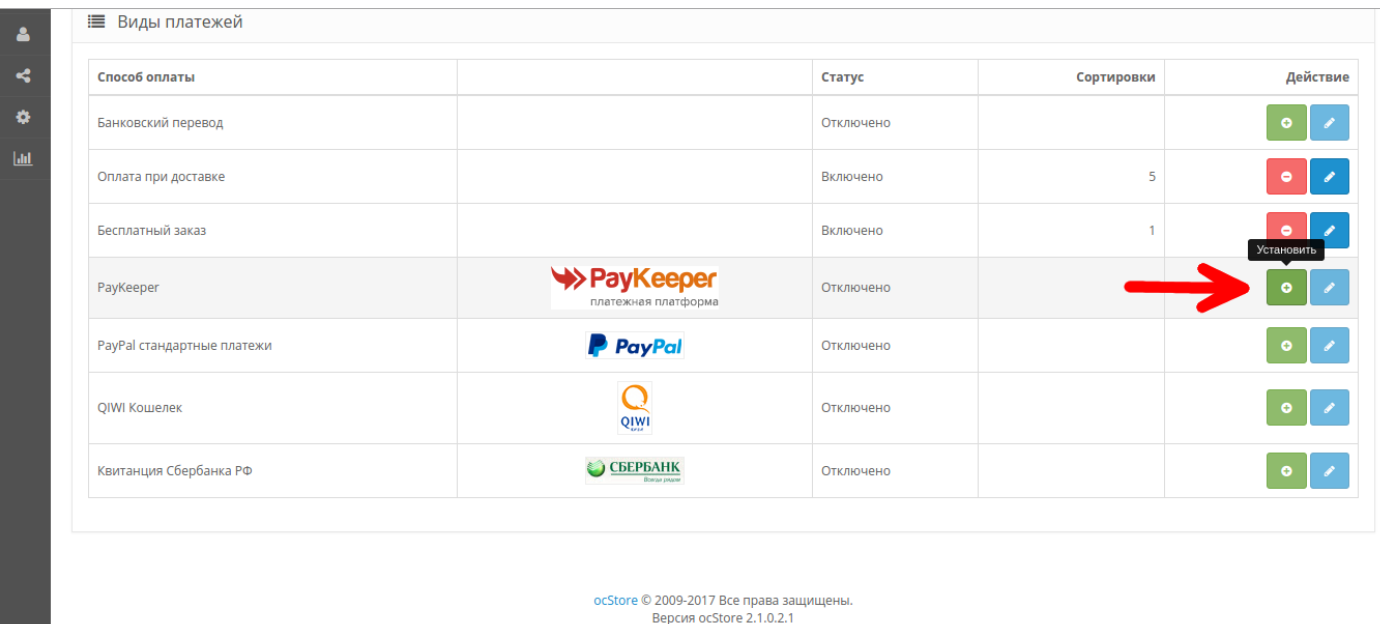

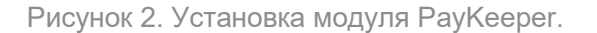

После успешной установки кнопка *«Редактировать»* станет активна — нажмите на нее, чтобы открыть форму редактирования настроек модуля оплаты (см. [Рисунок 3\)](https://docs.paykeeper.ru/cms/modul-oplaty-paykeeper-dlya-ocstore-2-1/#install_button).

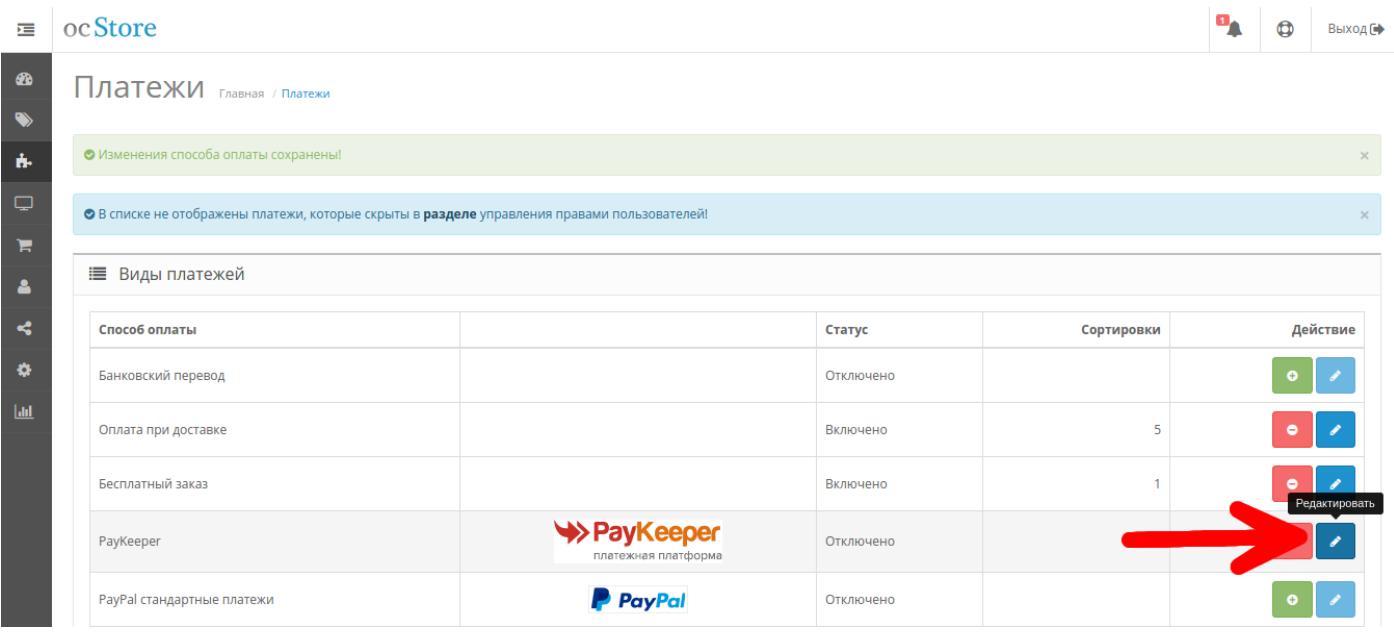

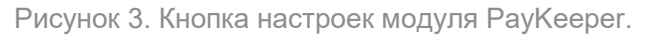

### 2. Настройка модуля оплаты

Заполните данные в форме настроек модуля (см. [Рисунок 4\)](https://docs.paykeeper.ru/cms/modul-oplaty-paykeeper-dlya-ocstore-2-1/#module_settings).

#### • **Сервер PayKeeper**

В этом поле необходимо указать URL адрес формы оплаты PayKeeper, который имеет следующий вид:

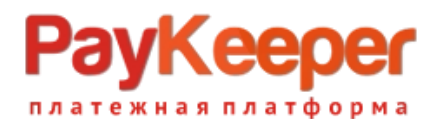

#### *http://<ваш\_сайт>.server.paykeeper.ru/create/*

(Например, если URL адрес Вашего сайта — example.com, то URL формы оплаты будет следующим: http://example.server.paykeeper.ru/create/)

#### • **Секретное слово**

Ключ, который Вам нужно сгенерировать в личном кабинете PayKeeper (см. раздел «Настройка личного кабинета PayKeeper»).

#### • **Статус заказа после оплаты**

Установите статус заказа после успешной оплаты.

#### • **Статус**

Выберите *«Включено»*, чтобы модуль PayKeeper отображался в списке способов оплаты на сайте.

#### • **Адрес уведомления**

В этом поле хранится полная абсолютная ссылка, по которой должен будет обратиться сервер системы PayKeeper для уведомления о платеже на сайт. Значение нужно полностью скопировать в поле «*URL, на который будут отправляться POSTзапросы»* на странице «*Способ получения уведомления о платежах»* в личном кабинете PayKeeper.

#### • **Успешный переход**

В этом поле хранится полная абсолютная ссылка, по которой перейдет пользователь с платежной системы обратно на сайт в случае успешной оплаты. Значение нужно полностью скопировать в поле «*URL страницы, на которую клиент переходит при успешном завершении оплаты»* на странице «*Адреса перенаправления клиента»* в личном кабинете PayKeeper.

#### • **Переход при ошибке**

В этом поле хранится полная абсолютная ссылка, по которой перейдет пользователь с платежной системы обратно на сайт в случае проблем и ошибок при проведении оплаты. Значение нужно полностью скопировать в поле «*URL страницы, на которую клиент переходит при неудаче в процессе оплаты»* на странице «*Адреса перенаправления клиента»* в личном кабинете PayKeeper.

#### • **Порядок сортировки**

В этом поле Вы можете указать численное значения порядка вывода платежной системы в корзине клиента на странице оформления заказа.

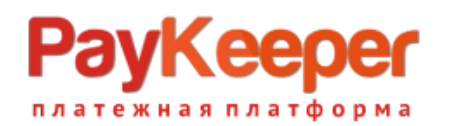

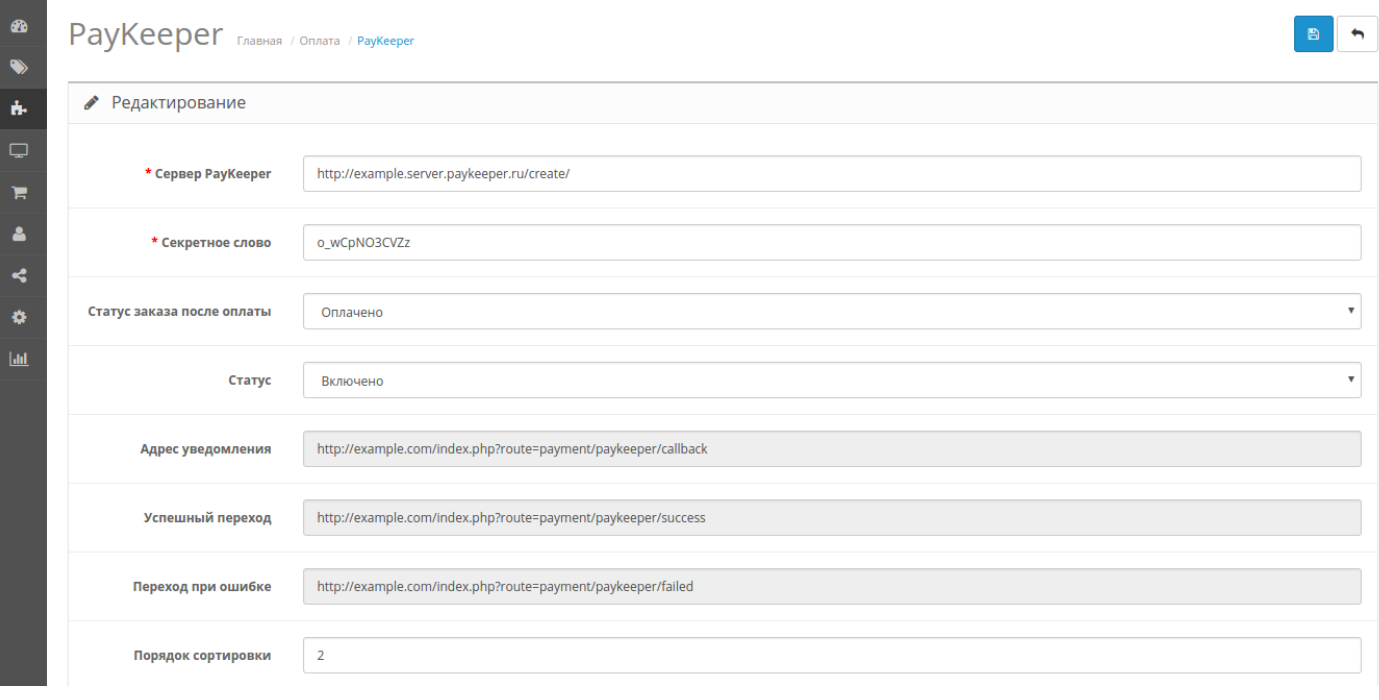

Рисунок 4. Настройка модуля PayKeeper.

### 3. Настройка личного кабинета PayKeeper

Зайдите в раздел «*Настройки»* Вашего личного кабинета PayKeeper. В разделе «*Получение информации о платежах»* установите:

- **Способ получения уведомления о платежах** *«POST-оповещения»*.
- **URL, на который будут отправляться POST-запросы** Эти данные можно скопировать в административной панели ocStore в форме настройки модуля PayKeeper (поле *«Адрес уведомления»*).

Также сгенерируйте или придумайте **«Секретное слово»**. Оно должно совпадать с тем, что Вы указали на предыдущем этапе в настройках способа оплаты. Пример настроек указан на [Рисунке 5.](https://docs.paykeeper.ru/cms/modul-oplaty-paykeeper-dlya-ocstore-2-1/#lk_settings)

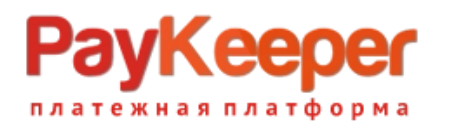

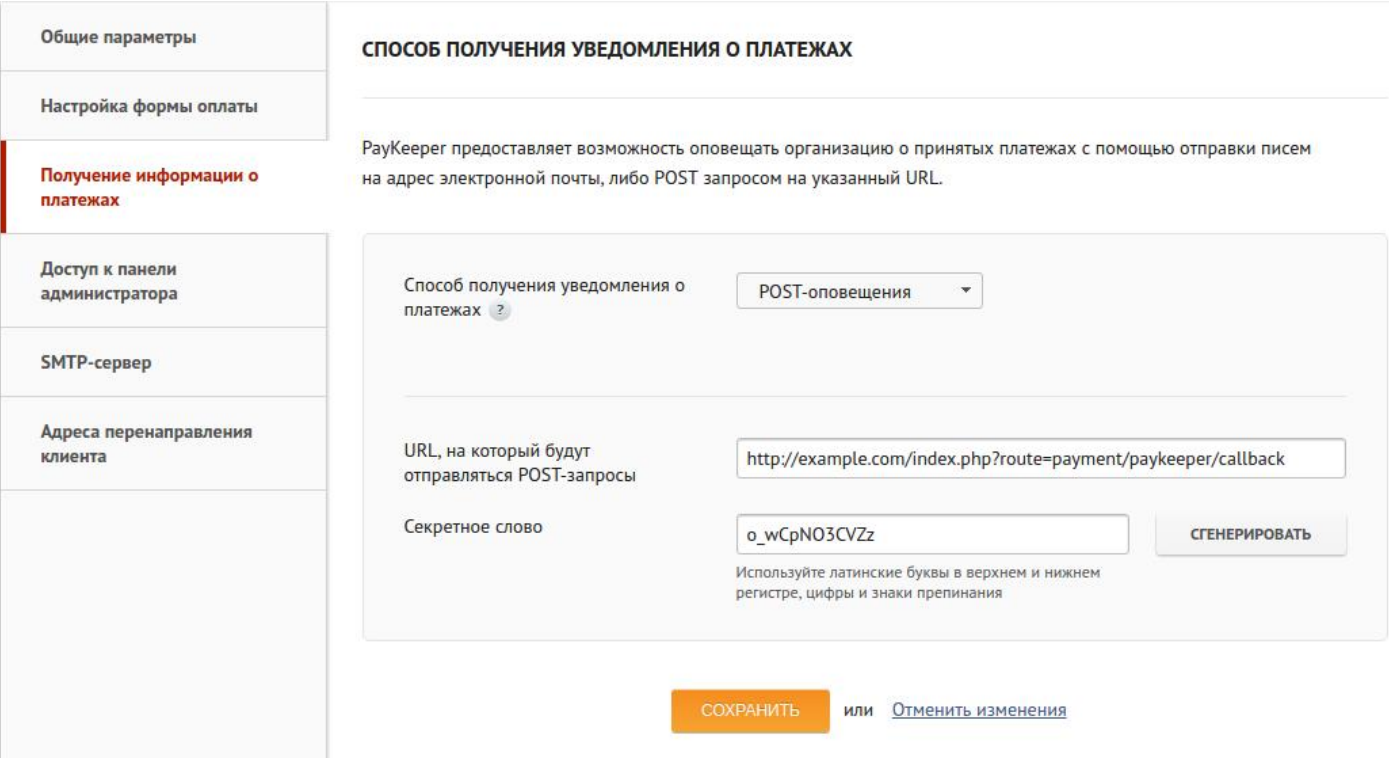

Рисунок 5. Настройка личного кабинета PayKeeper.

Перейдите в раздел *«Адреса перенаправления клиента»* настроек личного кабинета PayKeeper. В данном разделе установите следующие значения:

• **Пропускать служебные страницы PayKeeper**

Поставьте галочку, если хотите, чтобы после успешной оплаты покупатель был сразу отправлен на страницу уведомления об успешной оплате на сайте, минуя служебные страницы PayKeeper.

- **URL страницы, на которую клиент переходит при успешном завершении оплаты** Значение для этого поля можно скопировать в настройках модуля PayKeeper в панели управления ocStore.
- **URL страницы, на которую клиент переходит при неудаче в процессе оплаты** Значение для этого поля можно также скопировать в настройках модуля PayKeeper в панели управления интернет-магазина.

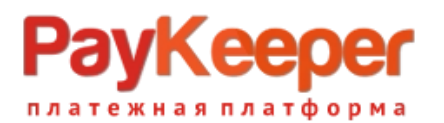

### **ООО «ПЭЙКИПЕР» Тел: +7 (495) 984-87-51 [http://paykeeper.ru](http://paykeeper.ru/)**

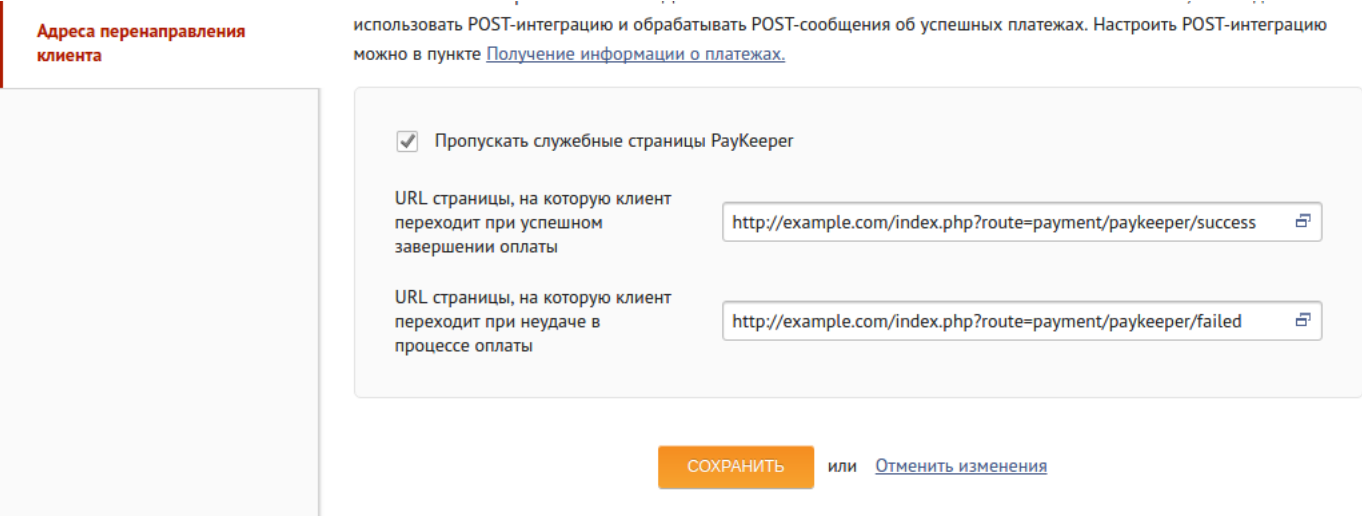

Рисунок 7. Настройка личного кабинета PayKeeper.